## **Amend (Modify) an Approved Protocol**

**Important:** A protocol can be created, edited, and submitted by a Principal Investigator or Faculty Sponsor, Co-Principal Investigator, Student or Postdoctoral Investigator, Administrative Contact, or Other Contact. *However, before the protocol can be submitted, the Principal Investigator or Faculty Sponsor must check the appropriate box in the Assurance section.* This requirement exists as an electronic substitute for an ink signature from the Principal Investigator or Faculty Sponsor.

- 1) Log in to eProtocol with your CalNet ID & password at: [https://eprotocol.berkeley.edu](https://eprotocol.berkeley.edu/)
- 2) Click on the **IRB** tab to see your Investigator Homepage for IRB Submissions.

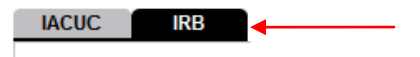

- 3) From your Investigator Homepage, there are two ways to get to a list of your approved protocols:
	- a. Scroll to the bottom of the page (past the Study Closure section of the table); or,
	- b. Go to the **Investigator Menu** on the upper left side of the page and click on **Approved Protocols**.

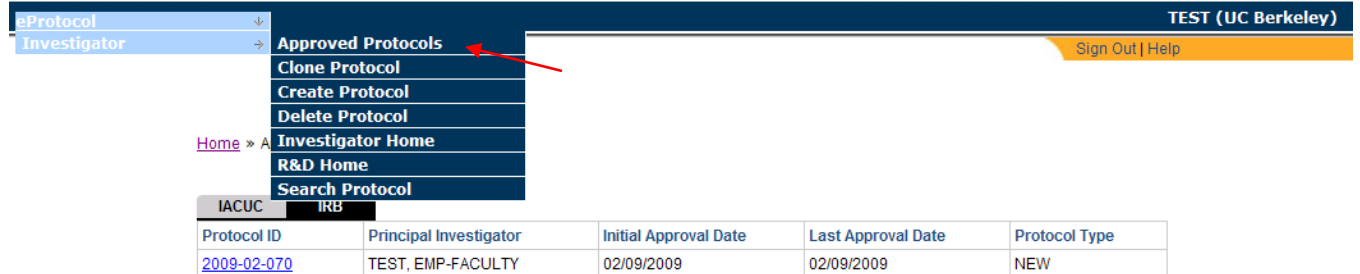

4) Click on the **Protocol ID** link of the protocol that you wish to amend/modify.

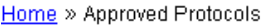

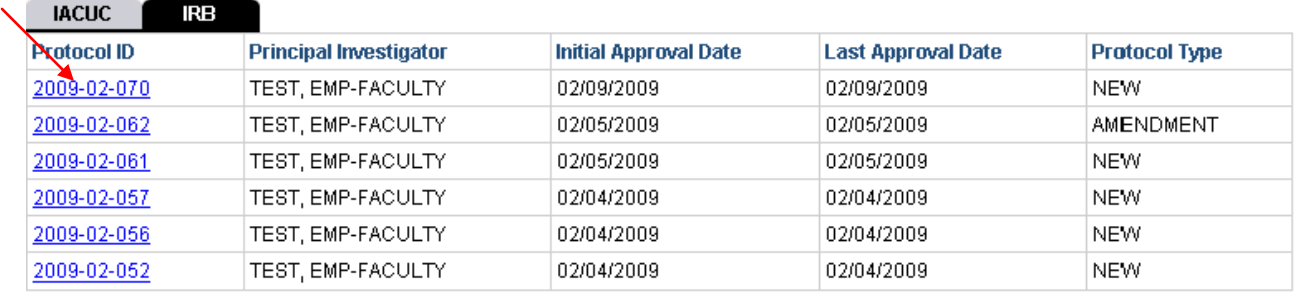

5) Select **Start Amendment** from the Approved Protocol Decision menu and click on **Ok**.

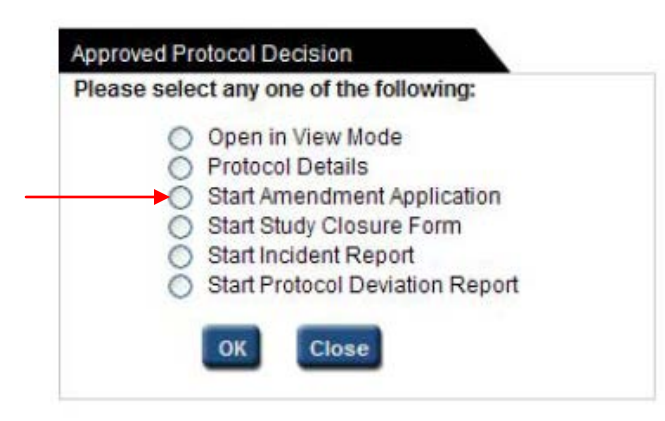

6) Complete the Amendment Form and then modify the appropriate sections of the protocol.

*Note: You can closeout of the protocol at any time and access it again from your Investigator Homepage. Save the page you are working on before closing the protocol.*

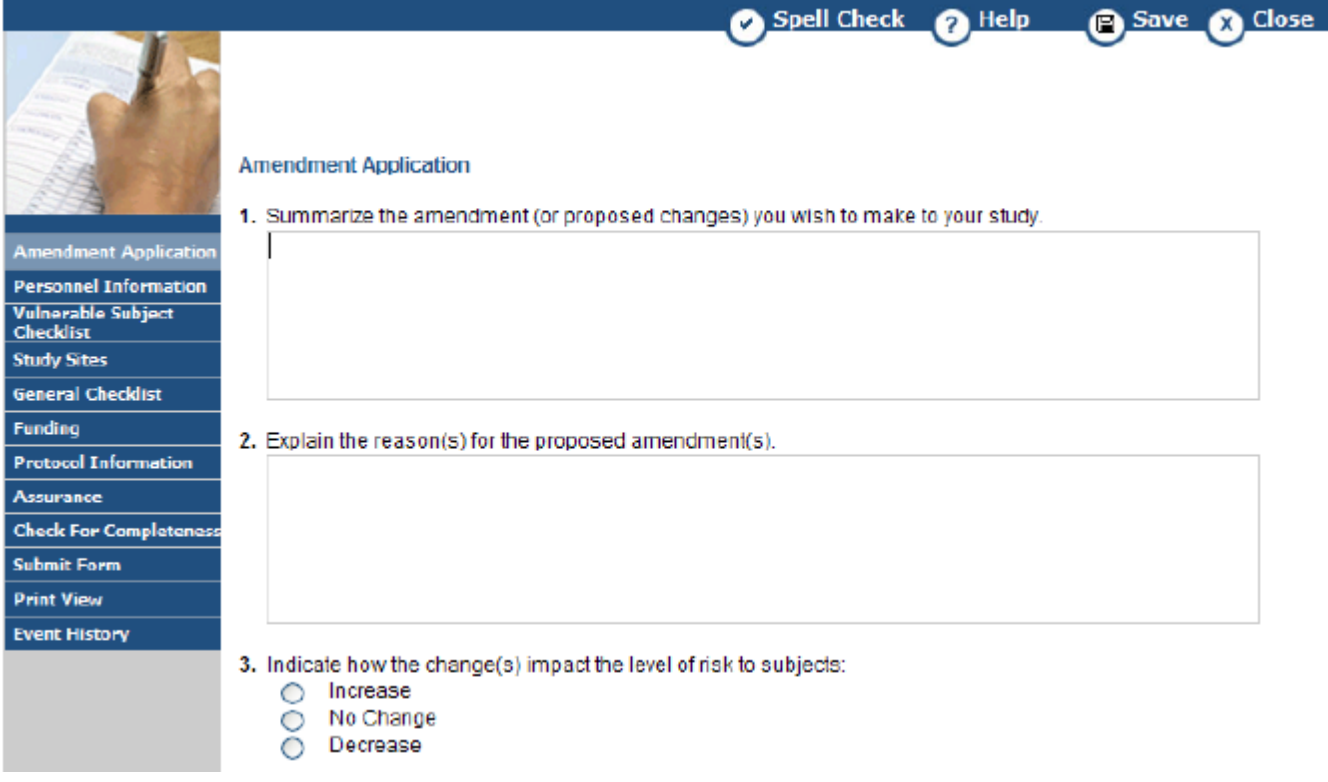

7) When the Amendment Application is complete and you are ready to submit the application to OPHS/CPHS, see the eProtocol Quick Guide [Submit Protocol Application.](http://cphs.berkeley.edu/eprotocolguide/investigator/submit.pdf)